## <span id="page-0-0"></span>Installing Library Content from Physical Media

Reference Number: **KB-01195** Last Modified: **April 27, 2025**

The information in this article applies to:

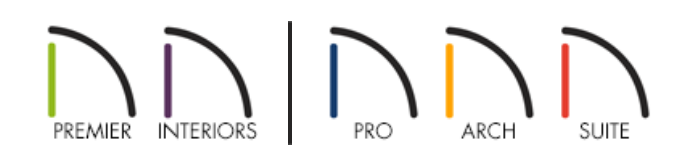

## **DESCRIPTION**

I have a physical DVD disk or USB flash drive of a Chief Architect or Home Designer program and want to install the program's Core Catalog content folder loaded on the physical media. How do I do this?

Information in this article applies to Chief Architect X5 through Chief Architect X16, as well as Home Designer 2014 through Home Designer 2025.

## RESOLUTION

Follow the appropriate steps below for your operating system.

- [Microsoft](#page-0-0) Windows
- Apple [macOS](#page-0-0)

To install the core catalog files on a Microsoft Windows system

- 1. **Save** your work and exit out of the program if you have it open.
- 2. Insert the program DVD disk into your disk drive or the USB flash drive into a USB slot.
- 3. Once the media is inserted, an Autoplay prompt should appear allowing you to **Open** the physical media's contents. Once the media is open, select and open the **CoreContent** folder.
- 4. On your keyboard, hold the **Windows key** and press **R** once to open a **Run** dialog. You can also search Run in Windows search.
- 5. In the **Run** dialog that opens, type %programdata% and click **OK**.
- 6. Locate and open the appropriate **Chief Architect** or **Home Designer** folder.
- 7. Copy the **Core Libraries (.calib)** files from the physical media into the **Core Libraries** folder in **ProgramData**.
- 8. Copy the **Referenced Files (.zip)** files from the physical media into the **Referenced Files** folder in **ProgramData**.

These are compressed files and should be placed directly into the Referenced Files folder. Do not unzip or extract the contents of these zipped folders.

## To install the core catalog files on a Apple macOS system

- 1. **Save**  $\Box$  your work and quit out of the program if you have it open.
- 2. Insert the program DVD disk into your disk drive or the USB flash drive into a USB slot.
- 3. Once the media is inserted, an Autoplay prompt should appear allowing you to **Open** the physical media's contents. Once the media is open, select and open the **CoreContent** folder.
- 4. Next, open a new **Finder** window and in the menu select **Go> Go To Folder**.
- 5. In the dialog, type /Library/Application Support and click **Return** or **Go**.
- 6. Locate and open the appropriate **Chief Architect** or **Home Designer** folder.
- 7. Copy the **Core Libraries (.calib)** files from the physical media into the **Core Libraries** folder in **Application Support**.
- 8. Copy the **Referenced Files (.zip)** files from the physical media into the **Referenced Files** folder in **Application Support**.

These are compressed files and should be placed directly into the Referenced Files folder. Do not unzip or extract the contents of these zipped folders.

Related Articles

Troubleshooting Library Download Issues [\(/support/article/KB-02772/troubleshooting-library-download](file:///support/article/KB-02772/troubleshooting-library-download-issues.html)issues.html)

© 2003–2025 Chief Architect, Inc. All rights reserved // Terms of Use [\(https://www.chiefarchitect.com/company/terms.html\)](https://www.chiefarchitect.com/company/terms.html) // Privacy Policy

[\(https://www.chiefarchitect.com/company/privacy.html\)](https://www.chiefarchitect.com/company/privacy.html)